# Rule 1403 Web Application Overview

o Registration is REQUIRED o Completing Notifications completely ONLINE o ONLINE fee payment for Notifications o ONLINE submission of Notifications o Mail, email, fax no longer allowed for contractors

# REGISTRATION

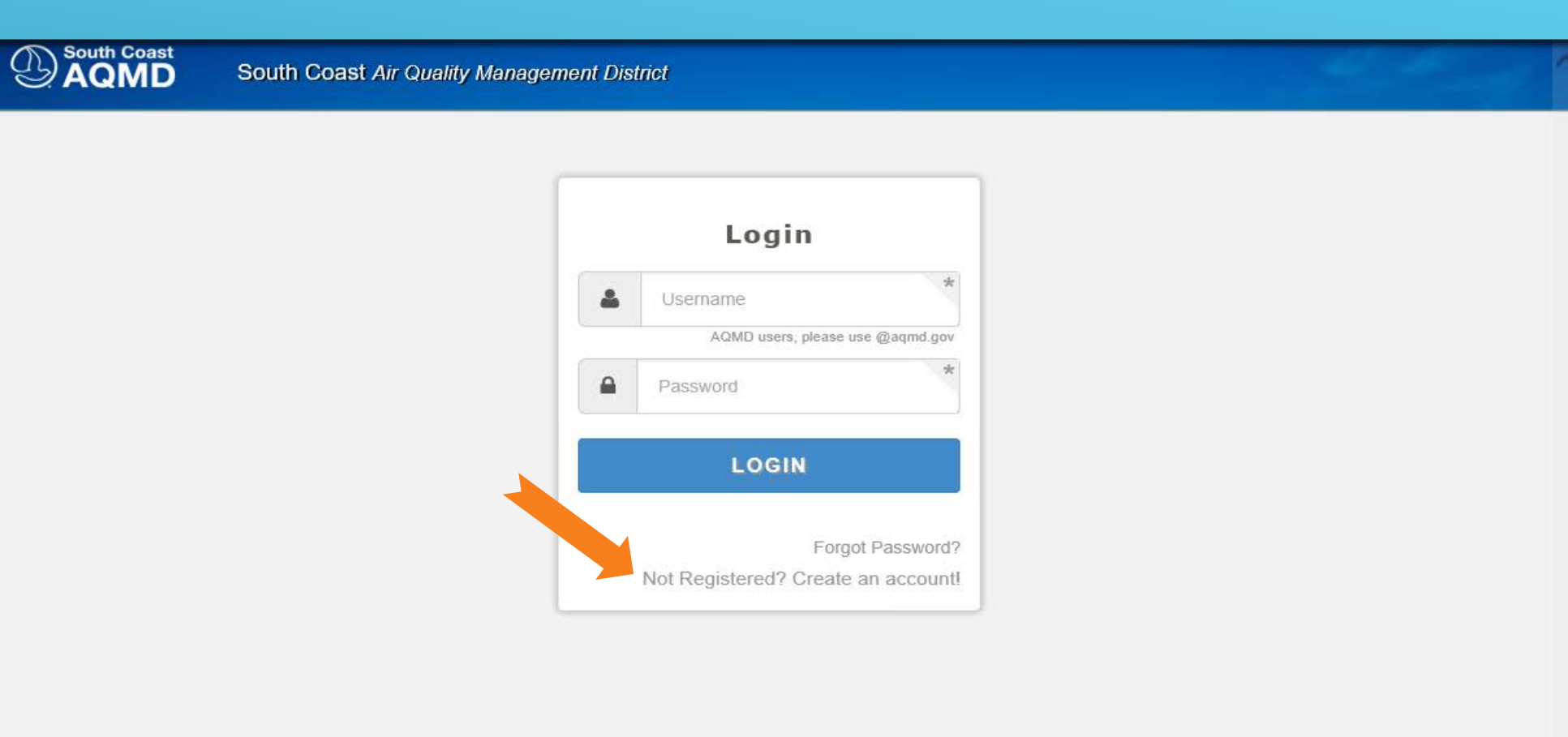

# Choose the Application for which You Wish to Register

<sup>South Coast</sup>

South Coast Air Quality Management District

#### **Select Applications**

#### Applications - Select one or multiple applications from the list

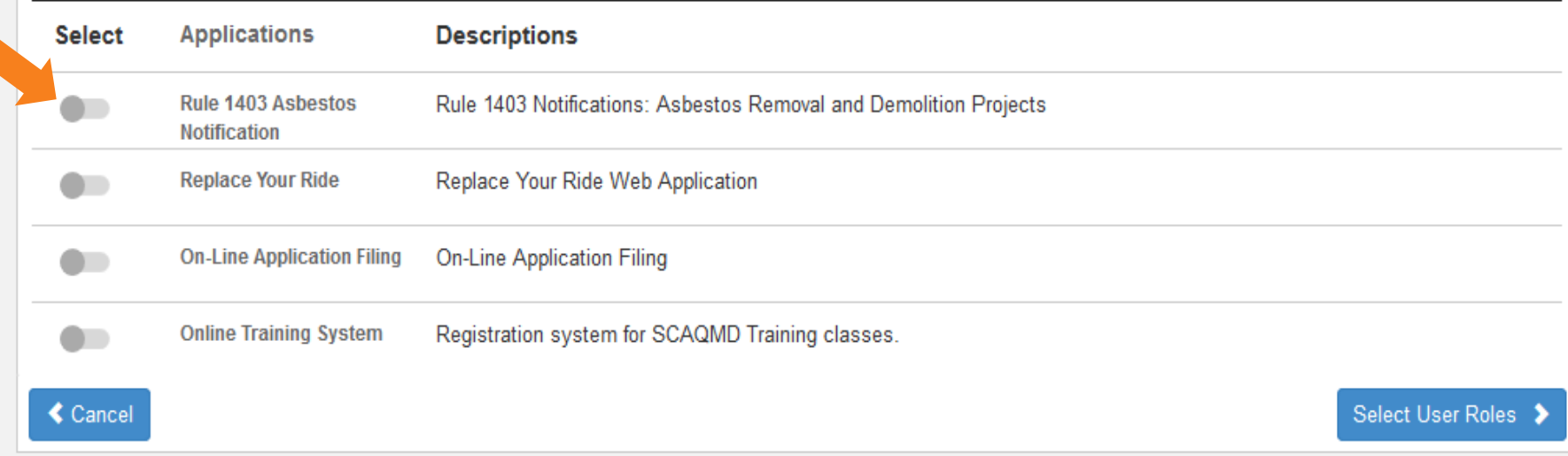

## Select the Role(s) for this User Registration

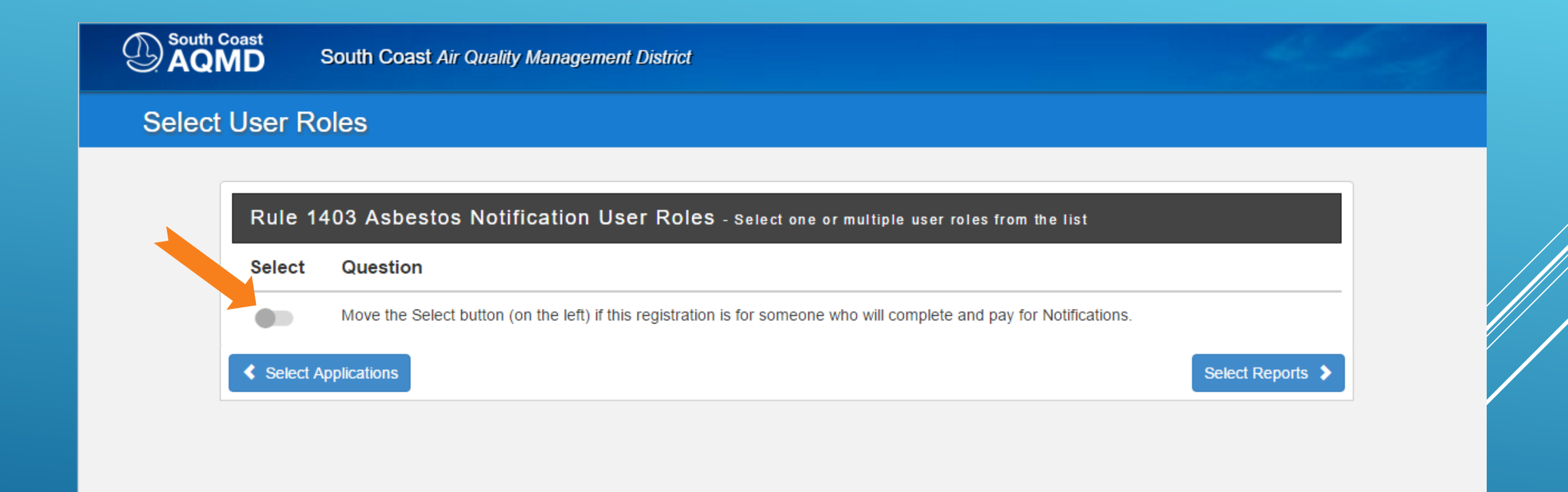

### After Choosing Your Role,

## Identify the facility for which you will be completing Notifications

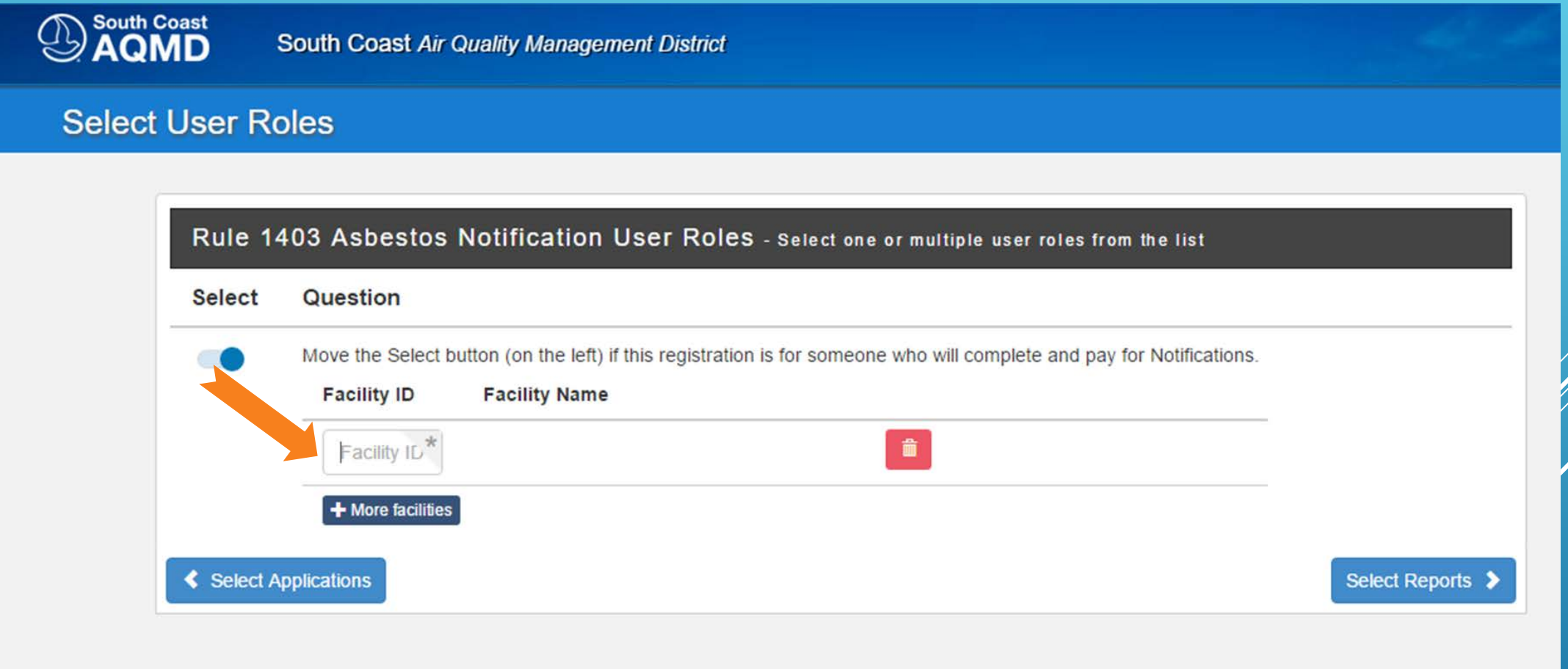

Next, choose whether this registration is for someone who will be authorized to Officially Sign and Submit Notifications for the facility

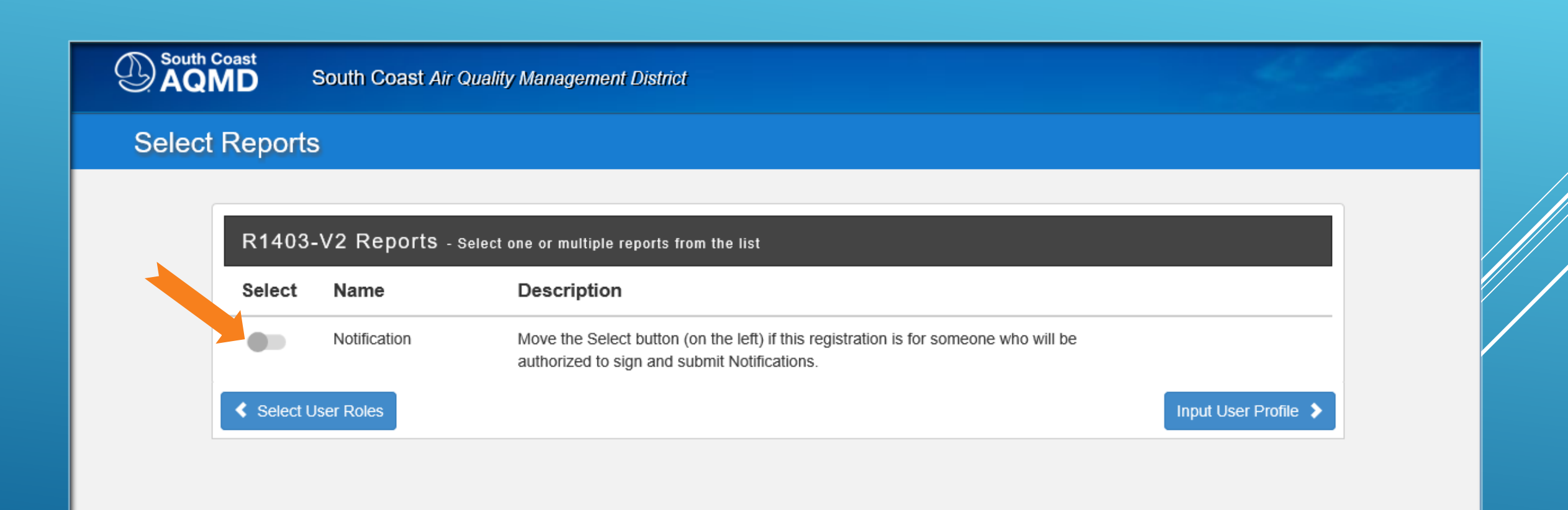

## And, again, identify the facility for which this registration will be authorized to Officially Sign and Submit Notifications

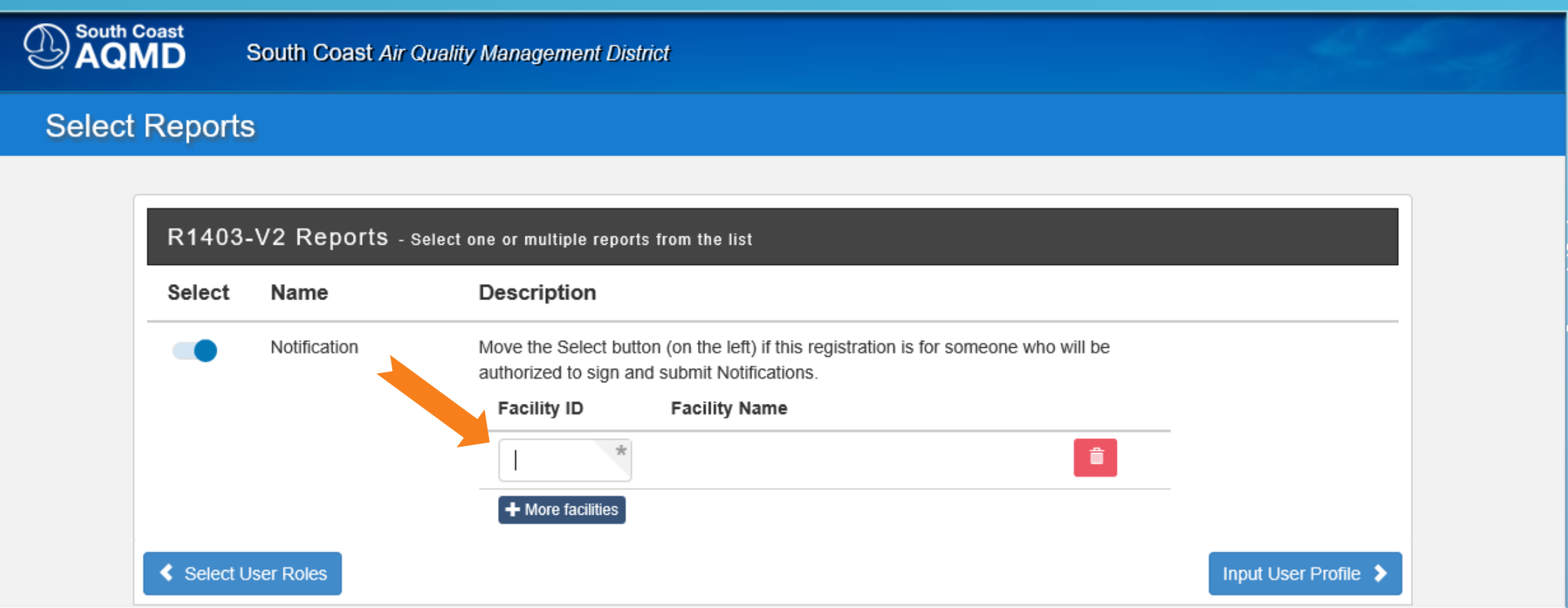

### **Enter Profile Information**

Captcha

I'm not a robot

<sup>South Coast</sup>

**South Coast Air Quality Management District** 

#### **User Profile**

#### **Hide Tooltip**

#### Profile - Please provide your profile information

#### **Username & Password**

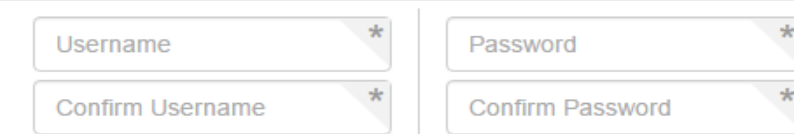

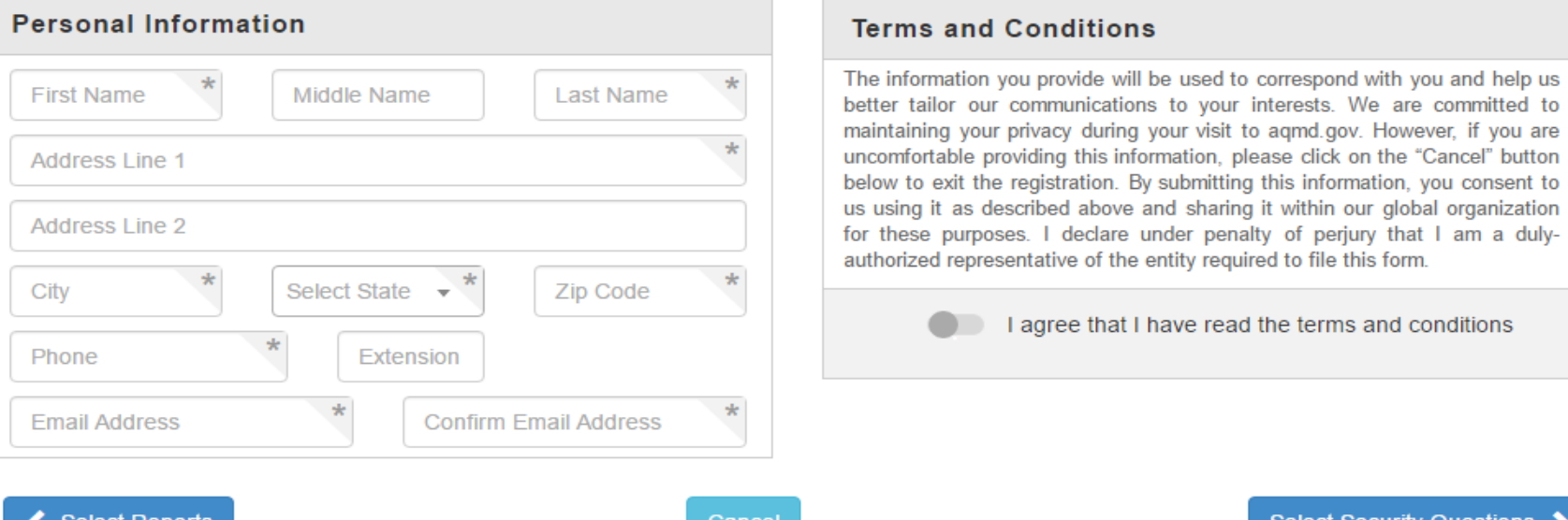

**≮** Select Reports

A.

**reCAPTCHA** Privacy - Terms

### **Select Security Questions & Answers**

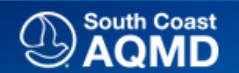

South Coast Air Quality Management District

#### **Security Questions & Answers**

Security Questions - select 8 unique questions and provide their answers

The following 5 questions will be used to validate your logins and user report submissions. SCAQMD Staff WILL NEVER HAVE the answers to these questions.

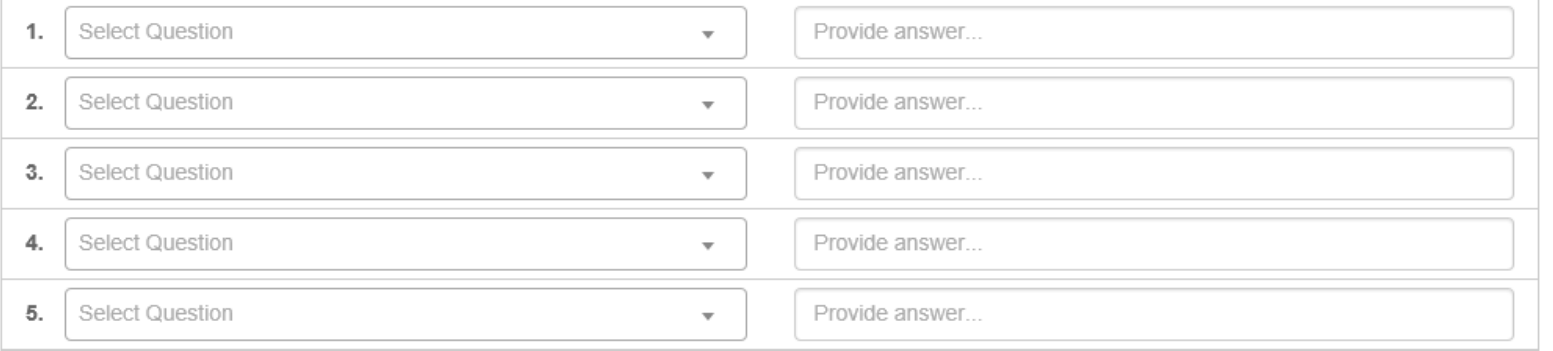

The following 3 questions will be used to reactivate your account in case you forget your username/password and need to call our SCAQMD Staff for support. SCAQMD Staff WILL HAVE the answers to these questions.

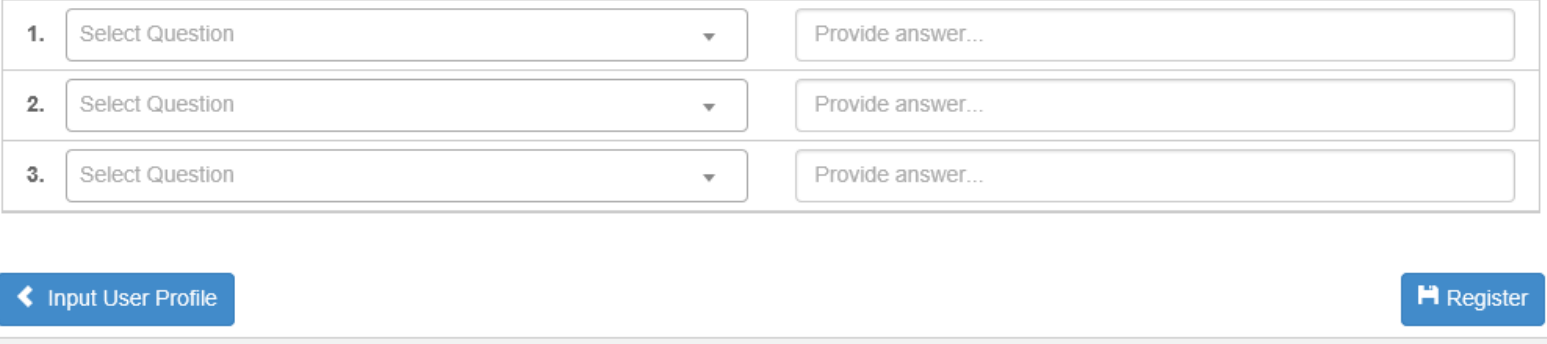

### Registered! Almost ...

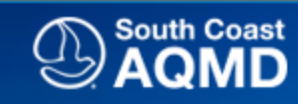

**South Coast Air Quality Management District** 

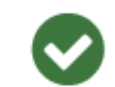

#### Thank you for registering

Registration is now complete. Before you can fully access the site, there might be some additional items that require your attention. Please go to the dashboard to view the list and check our email for possible Security Verification Email.

Go to Dashboard

## You've successfully passed through the AQMD Security Portal, But there are Registration Tasks Remaining!

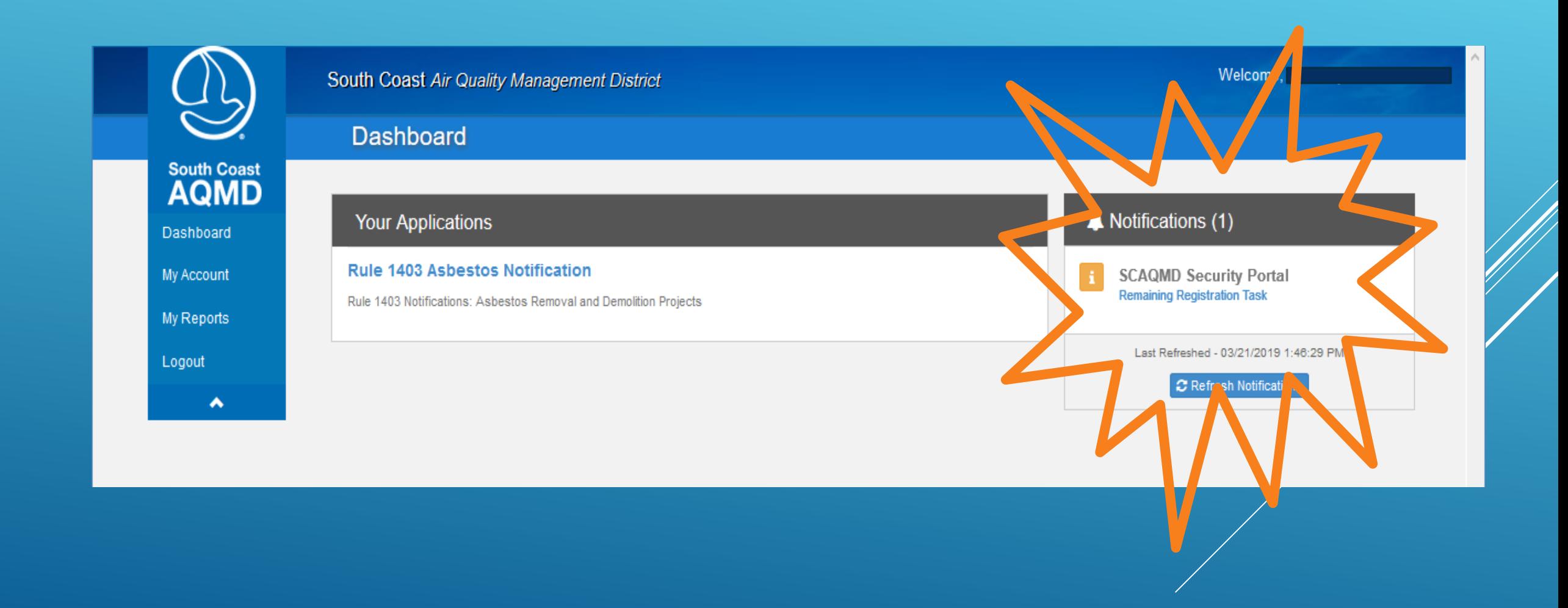

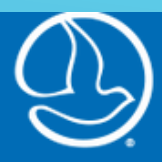

**South Coast** 

Welcome,

#### My Account

I

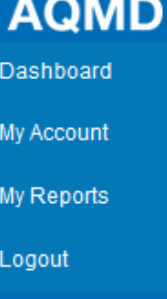

 $\blacktriangle$ 

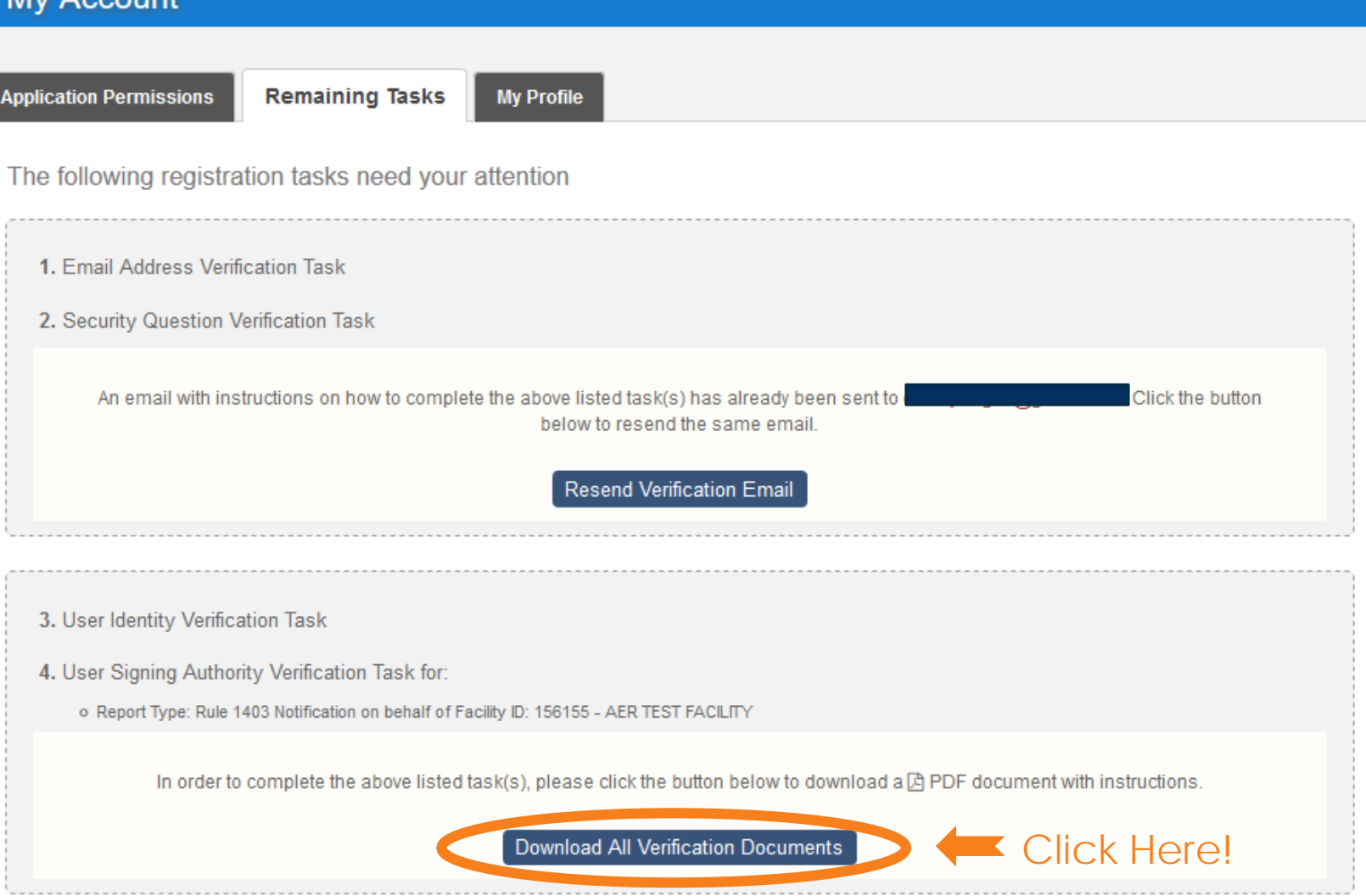

### The **Environmental Protection Agency** (EPA)

requires that the signature on this document be witnessed by a **Notary Public**, because it authorizes this set of **Login Credentials** to **Officially Sign and Submit Notifications for this Facility**

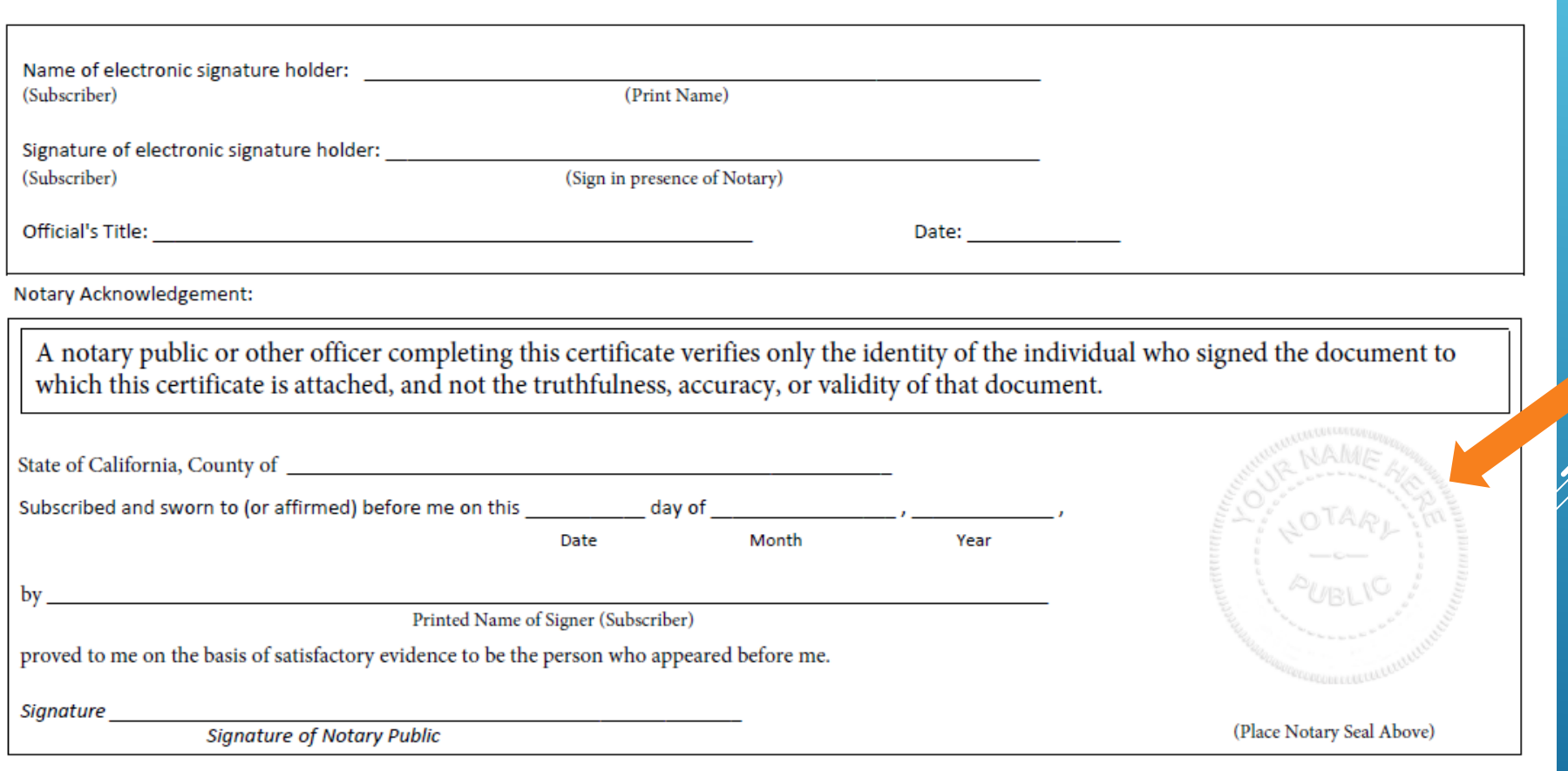

## Registering for SCAQMD's Rule 1403 Notification System

### 1. Go Online

Go to https://xappprod.aqmd.gov/cromsp, click "Not Registered? Create an Account", complete the information as requested and **print the registration materials**.

2. Complete the Subscriber's Agreement (see next page for instructions)

Locate the Subscriber's Agreement in the printed registration materials. This document is to be completed by all users. Some portions of the document require handwritten entries; the document must also be signed in the presence of a Notary Public. See the Completing the Subscriber Agreement section below for more information.

3. Complete the Signing Authoring Agreement (see next page for instructions)

Locate the Signing Authority Agreement in the printed registration materials. This document is to be completed and signed only by individuals signing and subpitting the Notifications for their company. See the Completing the Signing Authoring Agreement section below for more information.

### 4. Mail the completed, notarized registration package to SCAQMD via USPS, UPS, FedEx, DHL, etc., at:

Rule 1403 Notification Electronic Reporting Verification South Coast AQMD 21865 Copley Dr. Diamond Bar, CA 91765

### 5. SCAQMD Review

SCAQMD staff will review each registration package to verify that the person submitting the package is authorized to represent and sign Notifications electronically for the abatement and/or demolition company with the user's login credentials.

### 6. SCAQMD Approval

SCAQMD staff will acknowledge by email the successful completion of the registration process and provide authorization to submit online Rule 1403 Notifications to SCAQMD.

# Rule 1403 Web Application

- o ALL contractors are required to submit Notifications through the Web App
- o CLASS Compliance has undergone an update to end Asbestos Notification entry through CLASS
- o Only homeowners, submitting 10 Working-Day Notifications, will be allowed to mail in Notifications